## **Website Borsbeek: beheer bedrijf / vereniging**

- $\mathbb{Z}$  Ga naar www.borsbeek.be.<br> $\mathbb{Z}$  Klik on "miin Borsbeek" "re
- Klik op "mijn Borsbeek" "registreren".

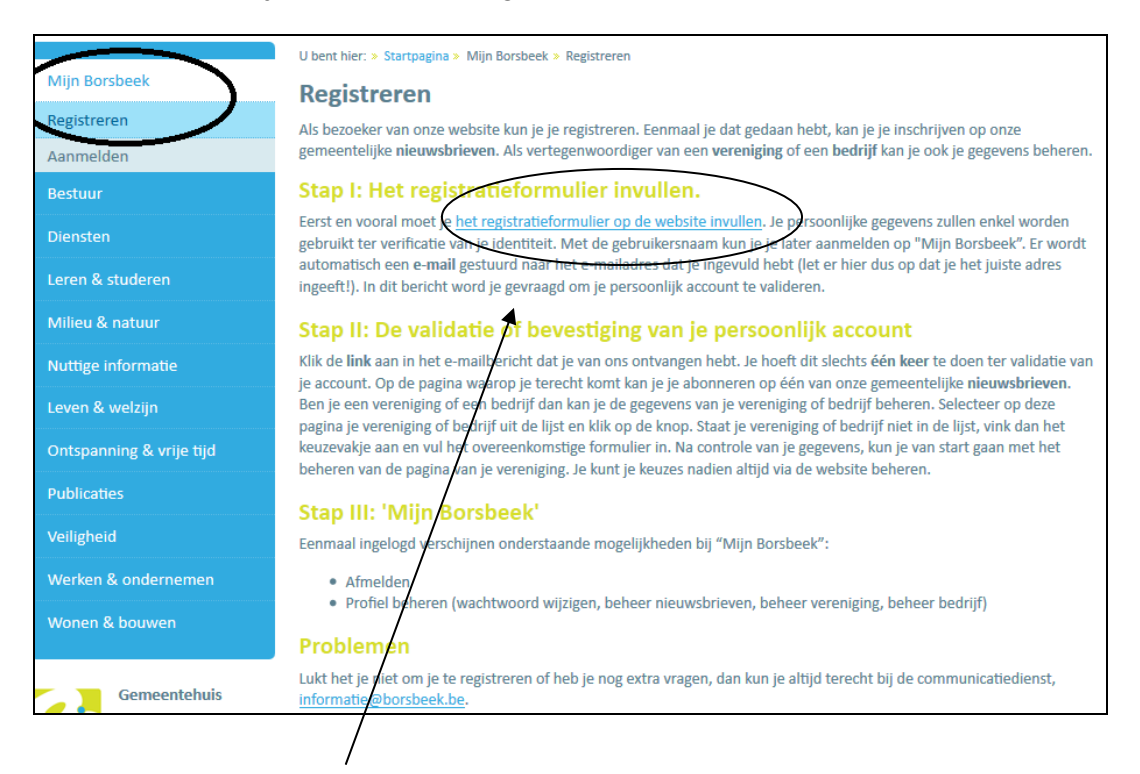

- Klik op "het registratieformulier op de website invullen".
- Vul het formulier in en klik op de knop "registreer".

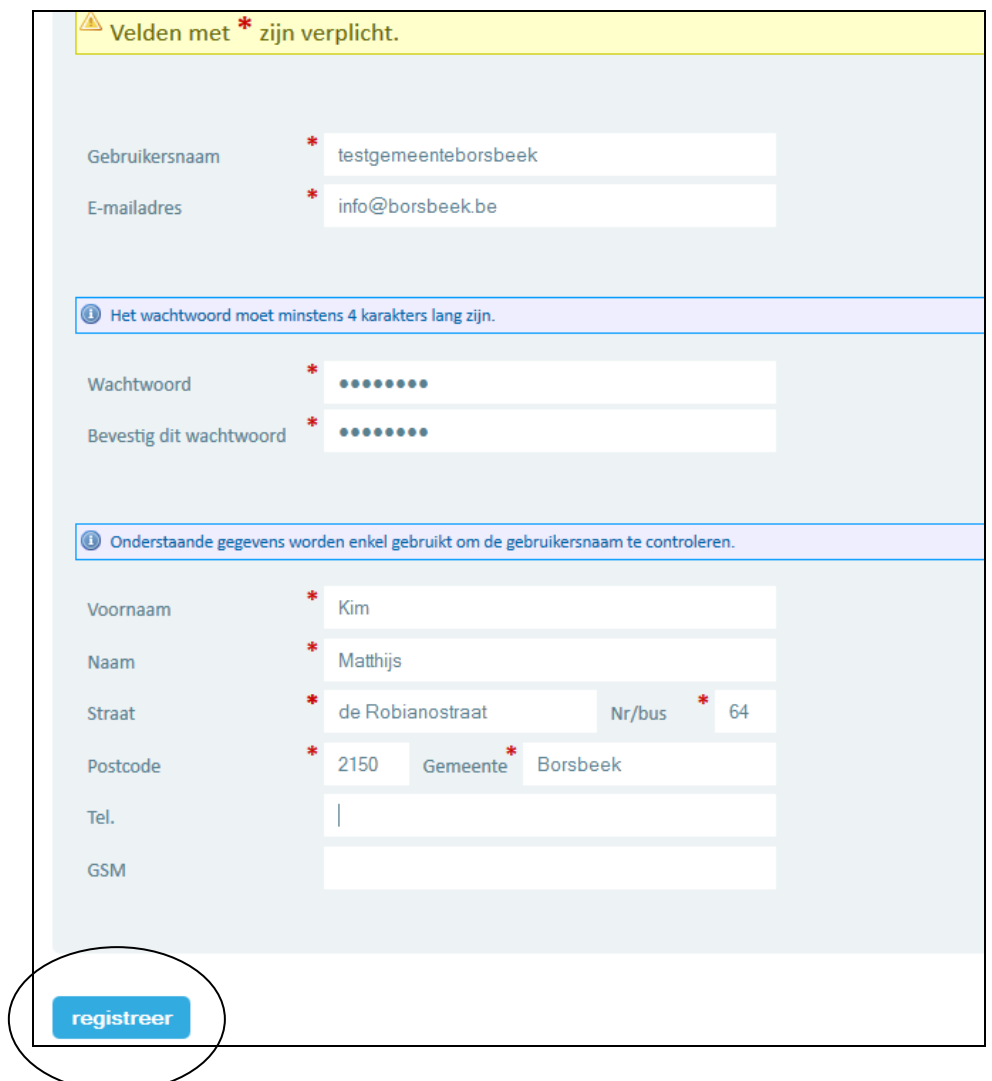

Je krijgt een schermbevestiging:

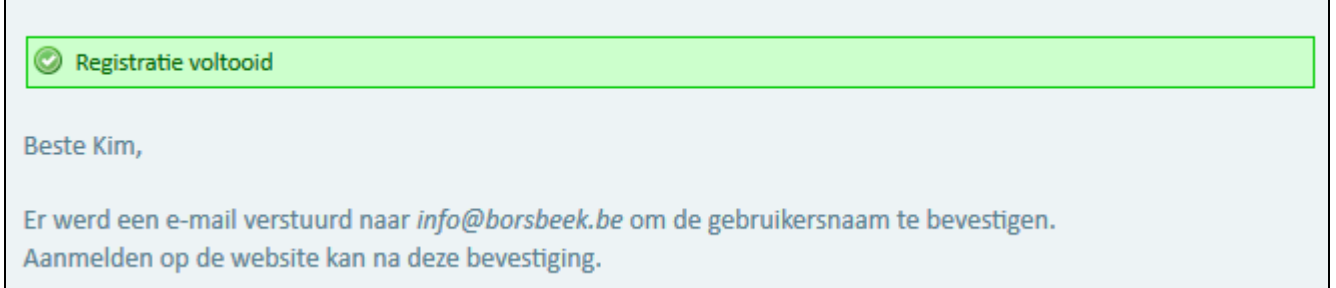

 Je ontvangt ook een mail om je account te activeren. Het is belangrijk dat je op de link klikt.

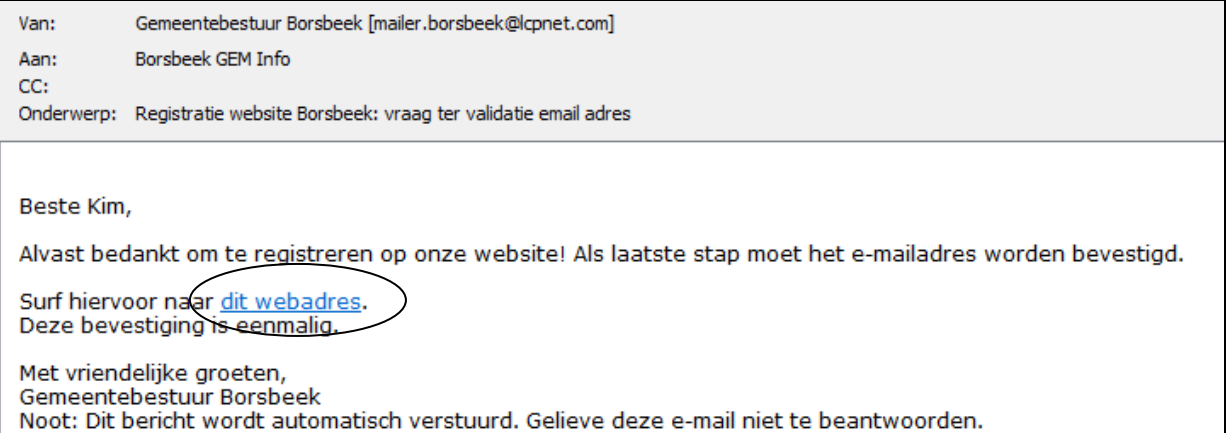

 $\mathbb{Z}$  Als je op de link klikt, zie je volgend scherm:

 $\mathsf{r}$ 

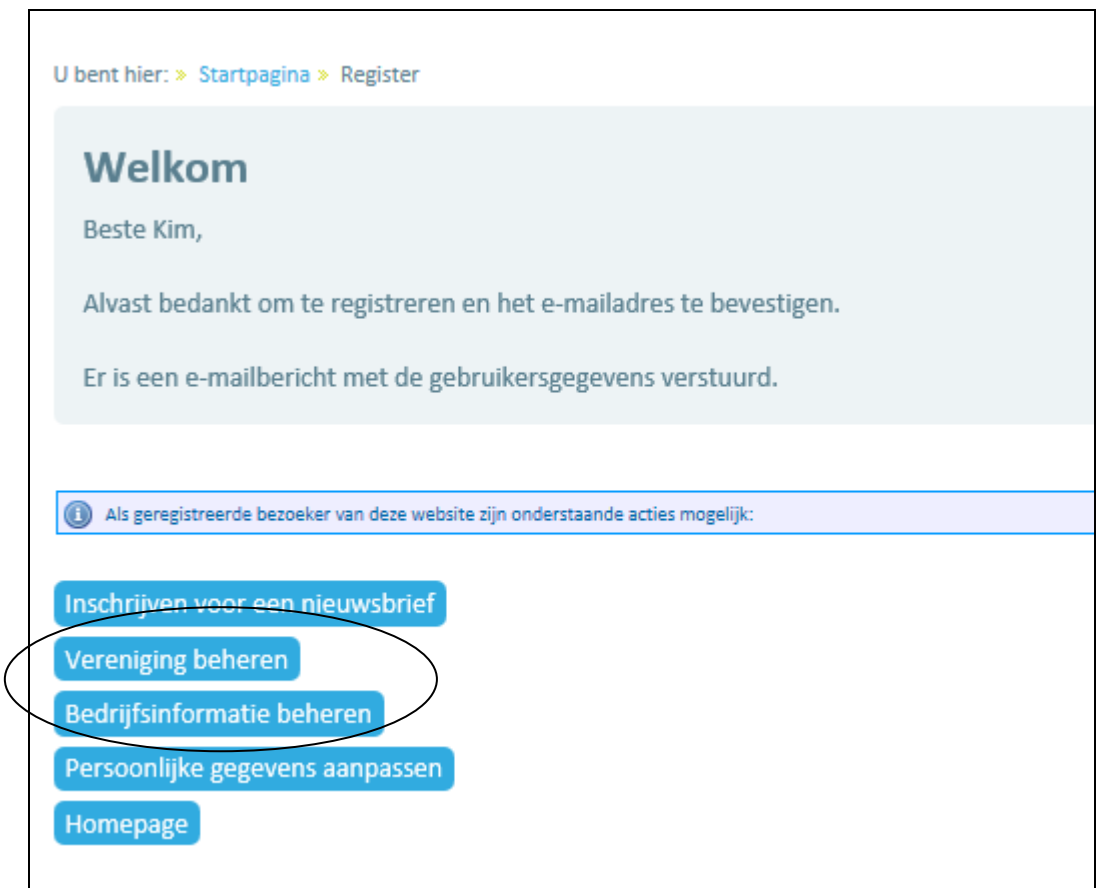

- $\mathbb{Z}$  Je kan je vereniging of bedrijf nu beheren of aanmaken.
- Je ontvangt ook een e-mail met je gebruikersnaam en wachtwoord.
- Klik op de knop "bedrijfsinformatie beheren" of "vereniging beheren".

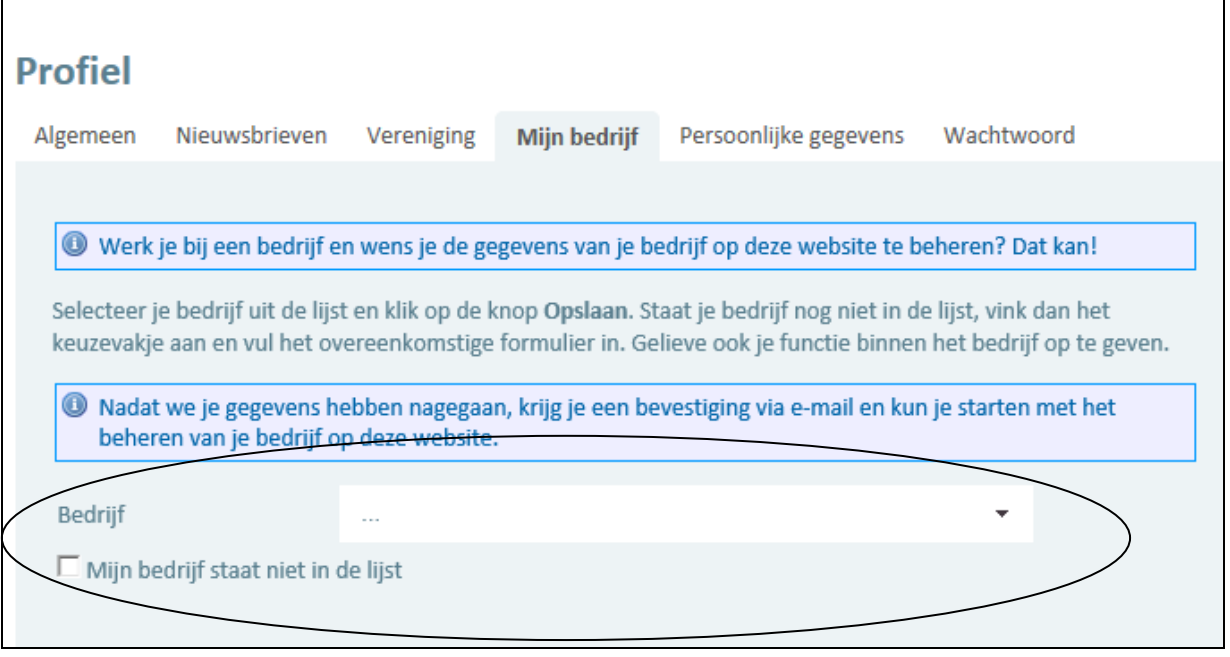

- Selecteer je bedrijf/vereniging uit de lijst of als je bedrijf/vereniging nog niet op onze website staat, vink dan het vakje "mijn bedrijf staat nog niet in de lijst" aan.
- Vul de gegevens in en klik op de knop "opslaan".

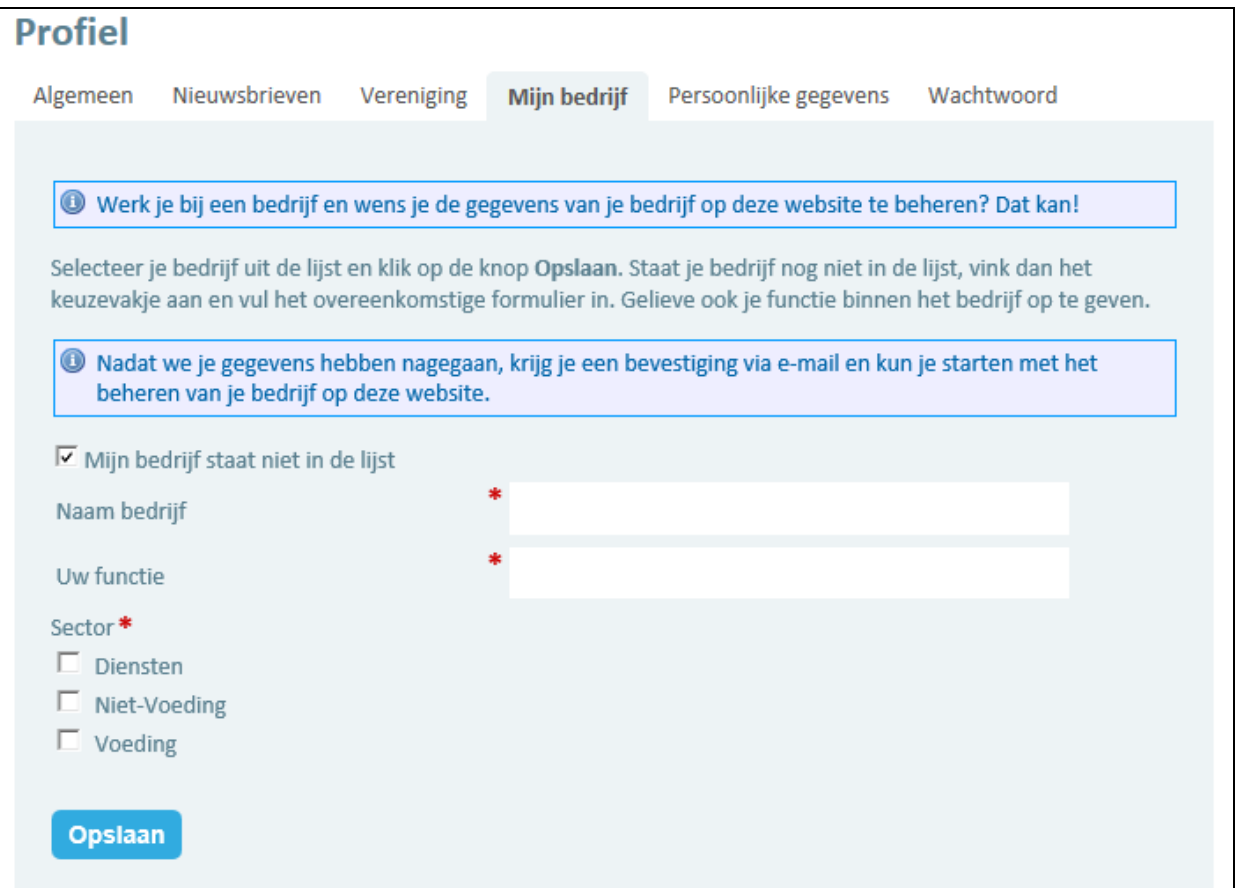

Je krijgt volgende schermbevestiging:

## **Profiel**

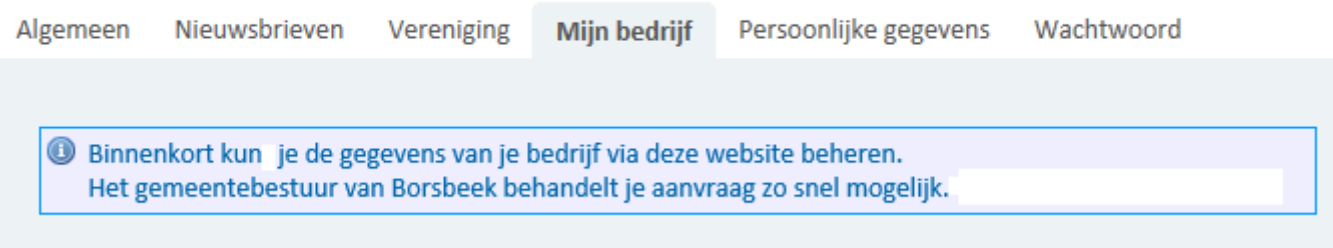

- Ga naar "mijn Borsbeek" "bedrijf beheren" of "vereniging beheren".
- Vul de gegevens in en klik op de knop "opslaan".
- Je krijgt volgende schermbevestiging:

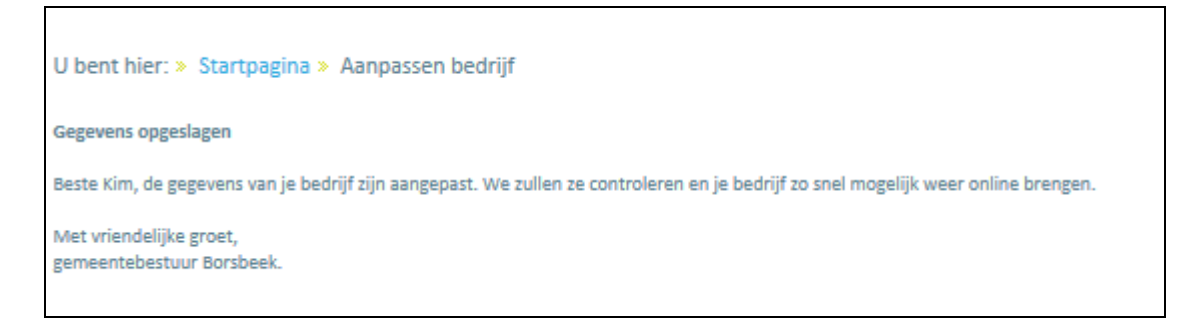

*C* Opgelet: je zal nog niet direct de wijzigingen zien, het gemeentebestuur moet deze goedkeuren. Zodra dit gebeurd is, zullen je aangepaste gegevens op de website verschijnen.